# Google Classroom

## Manual Përdorimi- Pedagogu

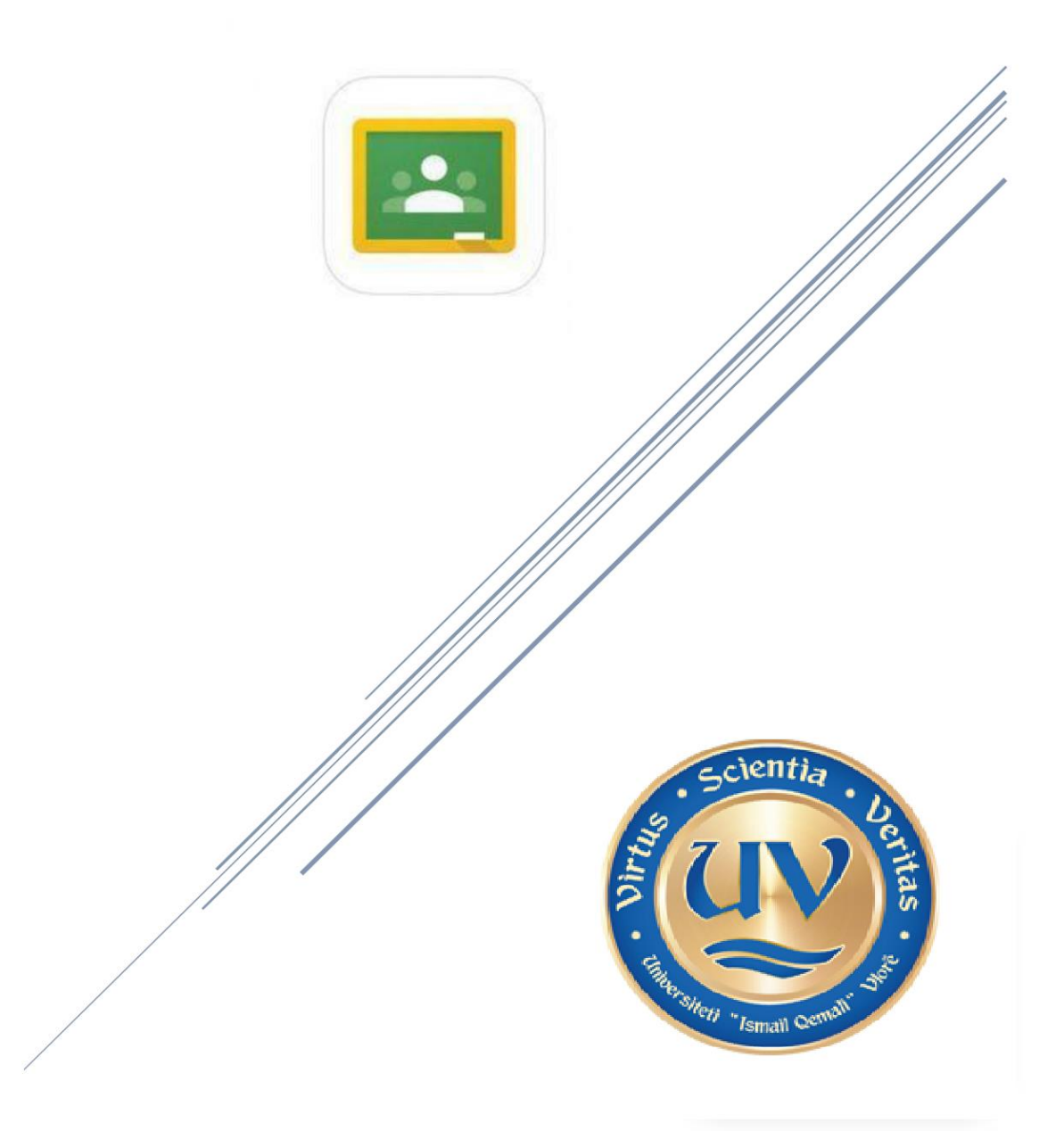

### Krijimi i një llogarie (Account)

**County** 

*\*Aktualisht secili pedagog i Universitetit e ka të hapur llogarinë e tij me domain @univlora.edu.al \*Për të marrë kredencialet tuaja mjafton të kontaktoni me IT e Fakultetit dhe nuk keni nevojë të krijoni një adresë si mëposhtë:*

1. Hapni adresën tuaj të emailit (kjo e fundit duhet të jetë medoemos: @univlora.edu.al, psh[: emër.mbiemer@univlora.edu.al](mailto:%20emër.mbiemer@univlora.edu.al)

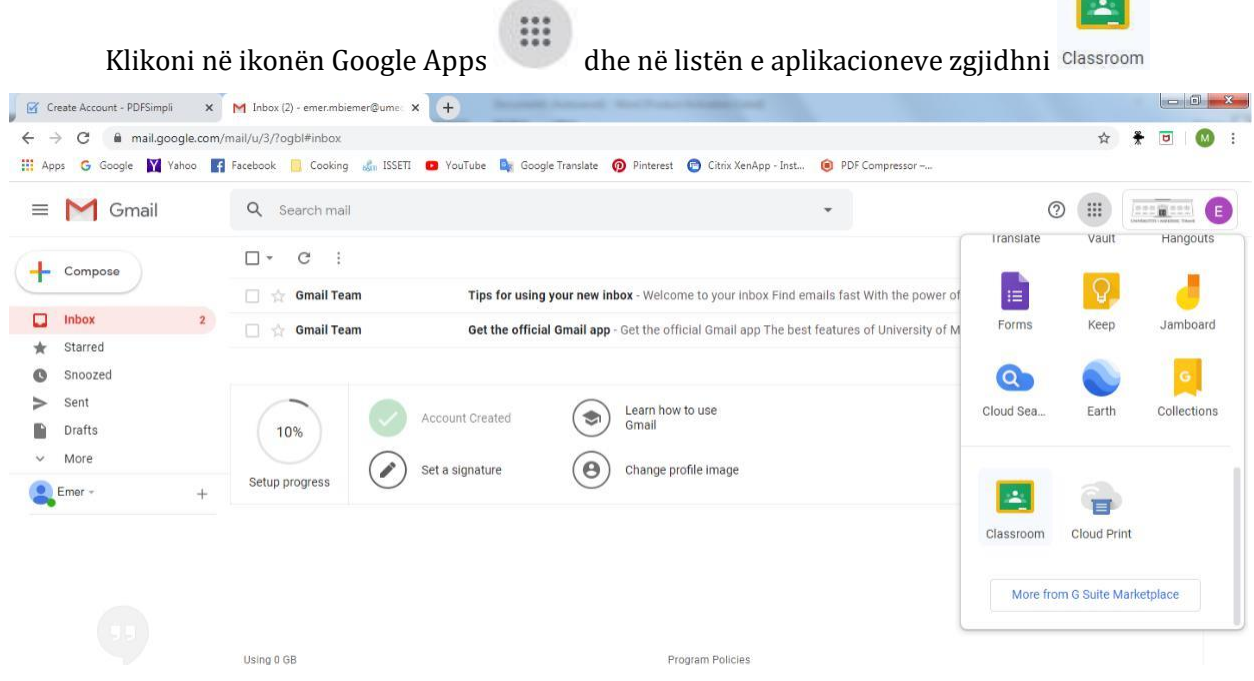

2. Përzgjidhni adresën e emailit (theksojmë qe duhet te jete me domenin @univlora.edu.al) me të cilën dëshironi të vijoni, ose nëse ajo është e përzgjedhur automatikisht (si

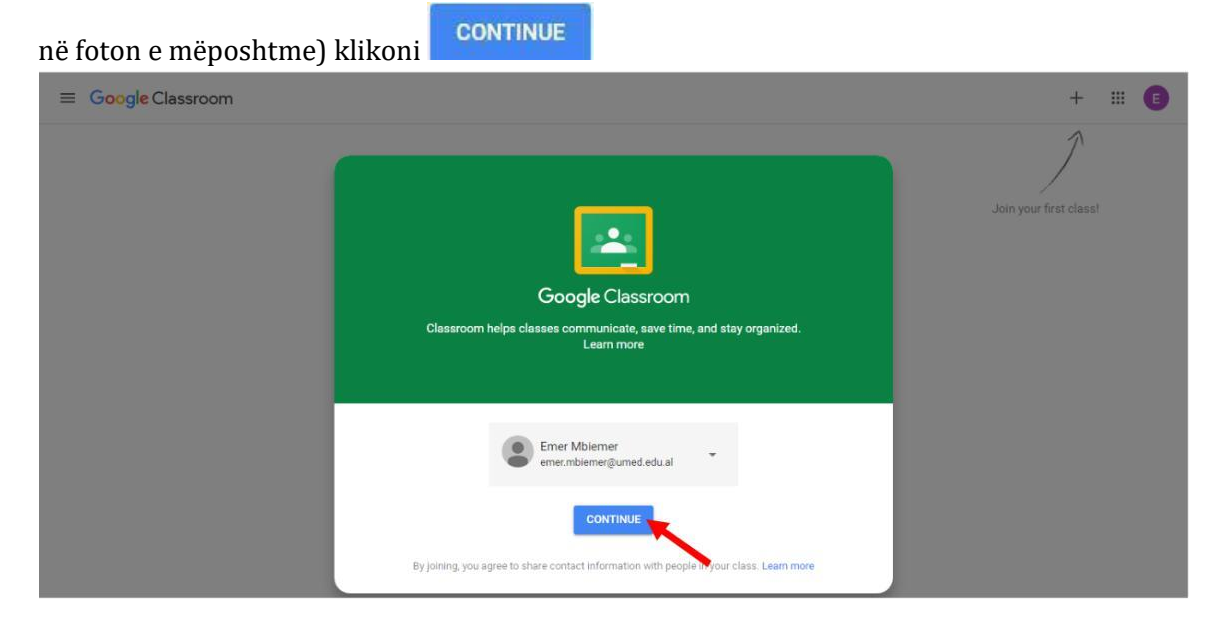

3. Përzgjidhni rolin që do të kryeni (I'm a teacher)

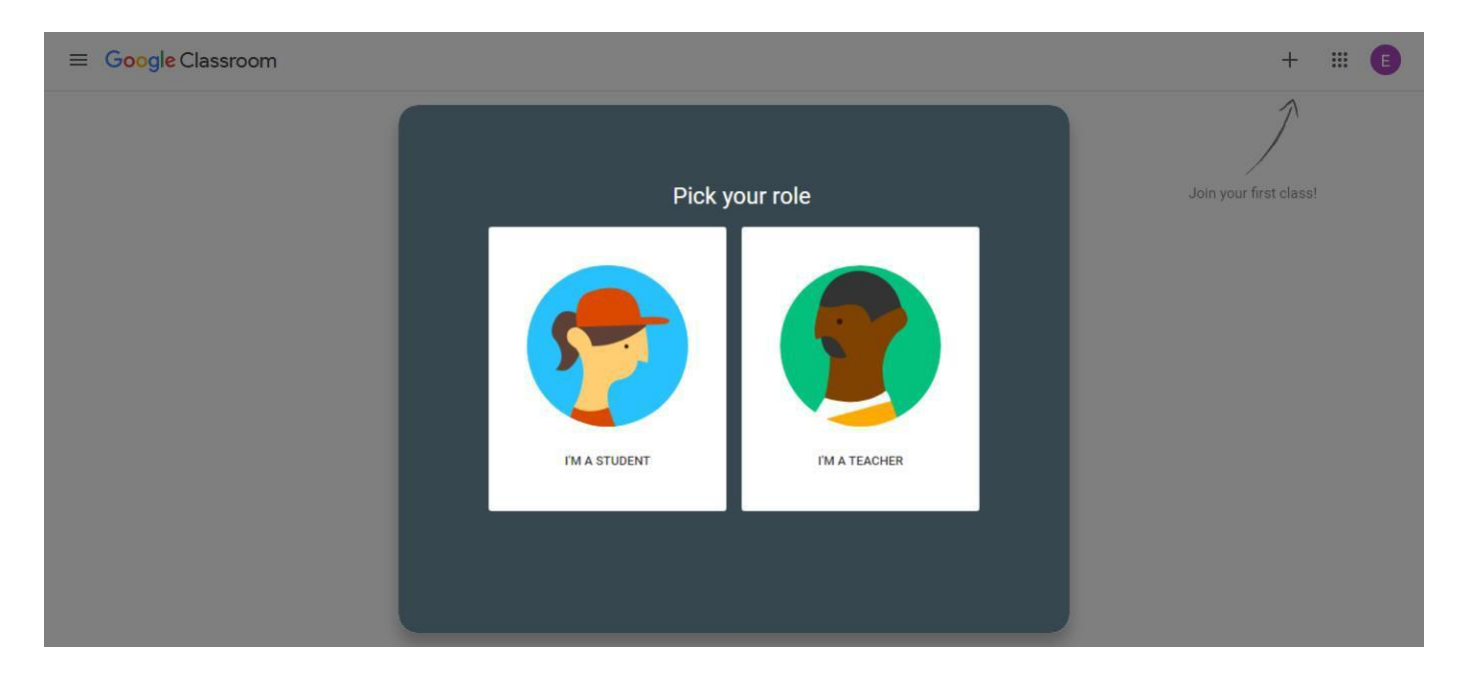

Create class 4. Në dritaren e mëposhtme klikoni mbi butoni  $\overrightarrow{a}$  dhe më pas përzgjidhni M Inbox (2) - emer.mbiemer@umer x R Classes  $\times$  +  $\leftarrow$   $\rightarrow$  C a classroom.google.com/h  $\frac{1}{M}$  $\ast$ **HE Apps** G Google M Yahoo **T** Facebook **B** Cooking of ISSETT **CO** YouTube B Google Translate **O** Pinterest **G** Citrix XenApp - Inst... (C) PDF Compressor -...  $\equiv$  Google Classroom  $\begin{array}{c} + \end{array}$ **HE (E)** Join class Create class Create or join your first class Don't see your existing classes? TRY ANOTHER ACCOUNT

5. Plotësoni të dhënat e klasës suaj (emërtimi e klasës $1$ , lëndën dhe sallën ku zhvillohet normalisht mësimi, psh: Grupi 1-V2-ENG 131: TEKNIKA TE IMAZHERISE MJEKESORE, SEMESTRI I) dhe në fund klikoni mbi Groato

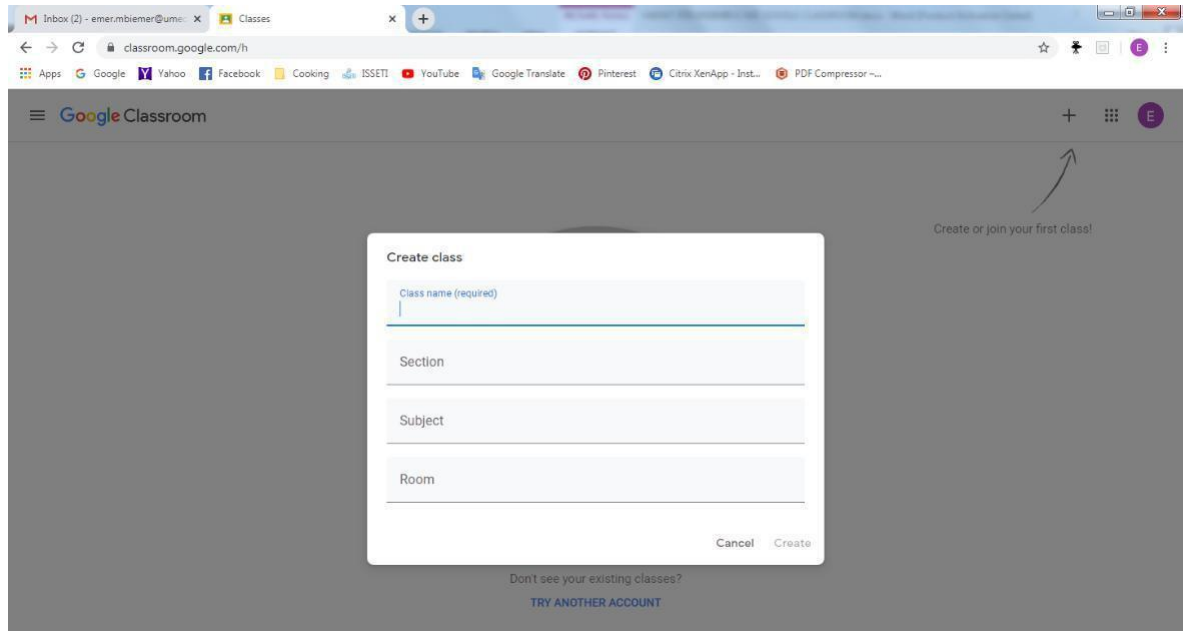

6. Klasa e krijuar (me pamje si më poshtë) ka një kod, me të cilin pedagogu mund të pajisë çdo student që duhet të jetë pjesë e asaj klase

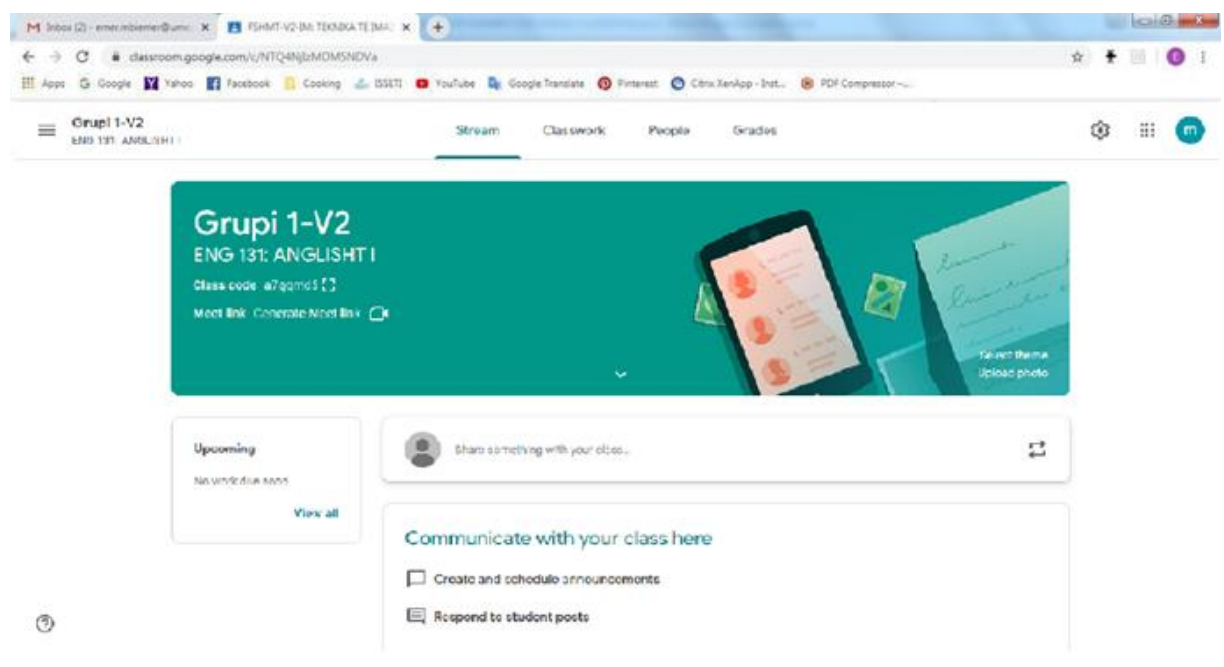

<sup>1</sup>Është fushë e detyrueshme për t'u plotësuar

Për të shfaqur kodin e kësaj klase klikoni mbi butoni **Display** 

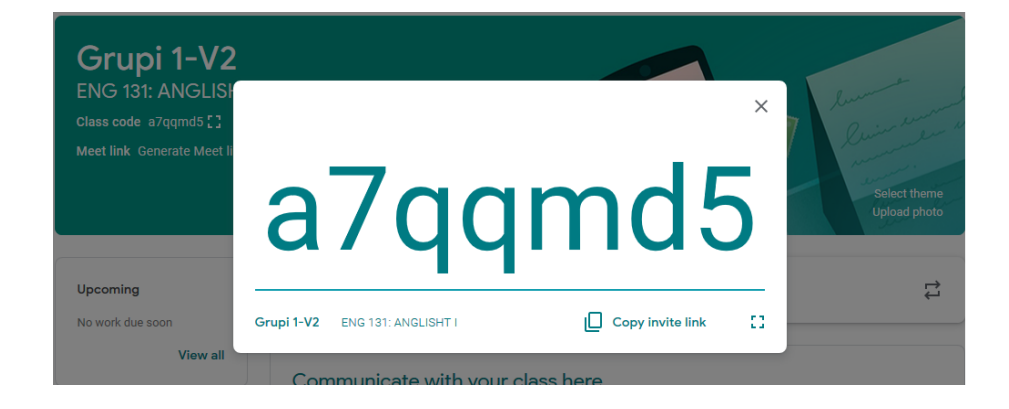

7. Shtimi i studentëve të klasës bëhet me dy mënyra:

- 7.1. Nëpërmjet pajisjes së studentit me kodin e klasës (referuar pikës 6)
- 7.2. Nëpërmjet rubrikës People, ku shtimi i studentëve bëhet duke klikuar mbi

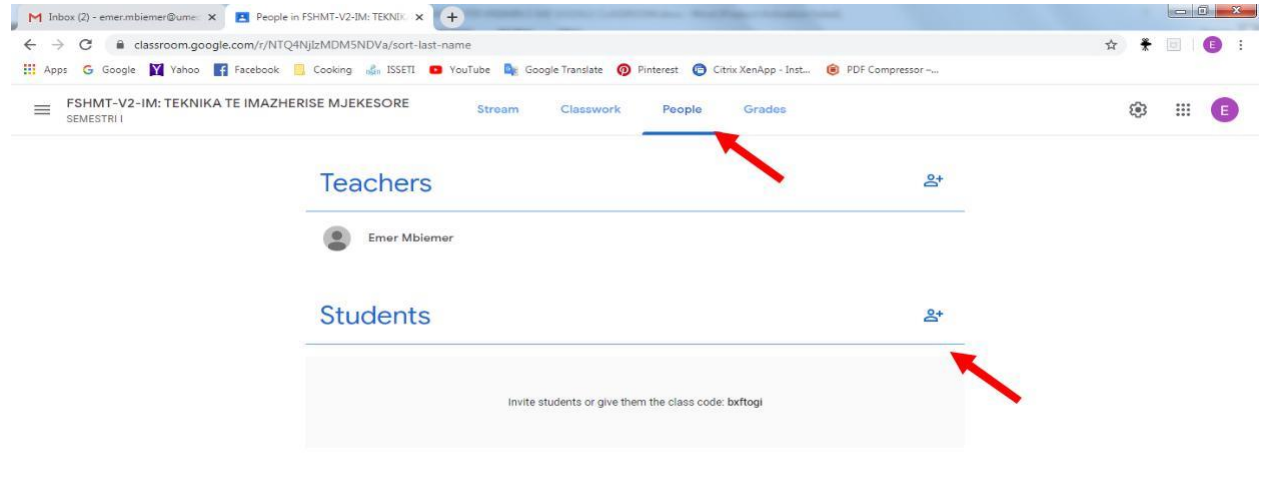

7.2.1. Pasi keni klikuar mbi simbolin  $\mathbf{R}^+$ , mund të zgjidhni adresat e studentëve  $^2$ (nëse i keni ata në listën e kontakteve tuaja) ose mund të kopjoni adresat nga një skedar Excel dhe me pas t'i ngjisni, psh:

#### *Kopjoni adresat nga skedari Excel*

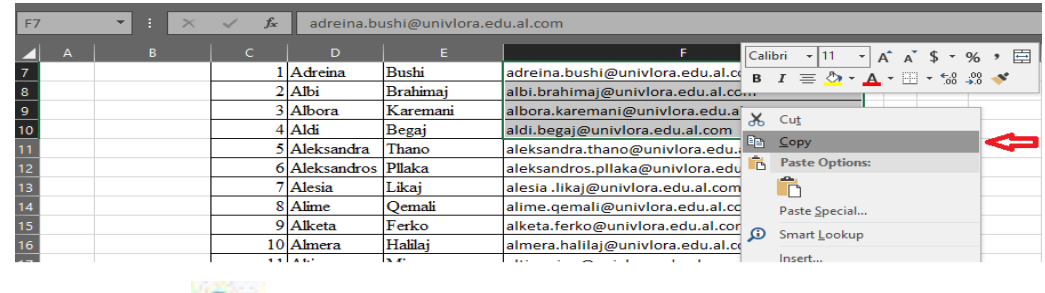

*Klikoni mbi simbolin dhe ekzekutoni komandën Paste*

<sup>2</sup>Adresat e studentëve duhet të jenë **@gmail.com**

#### Invite students

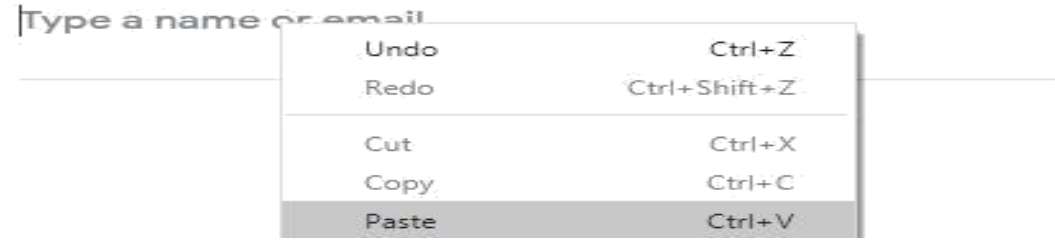

*Klikoni mbi Add recipients dhe më pas Invite*

Invite students

I.com fmarsela@gmail.com migenabodlli@gmail.com

**SEARCH RESULTS** 

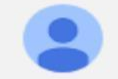

Add recipients inastathi@gmail.com,fmarsela@gmail.com,migenabo...

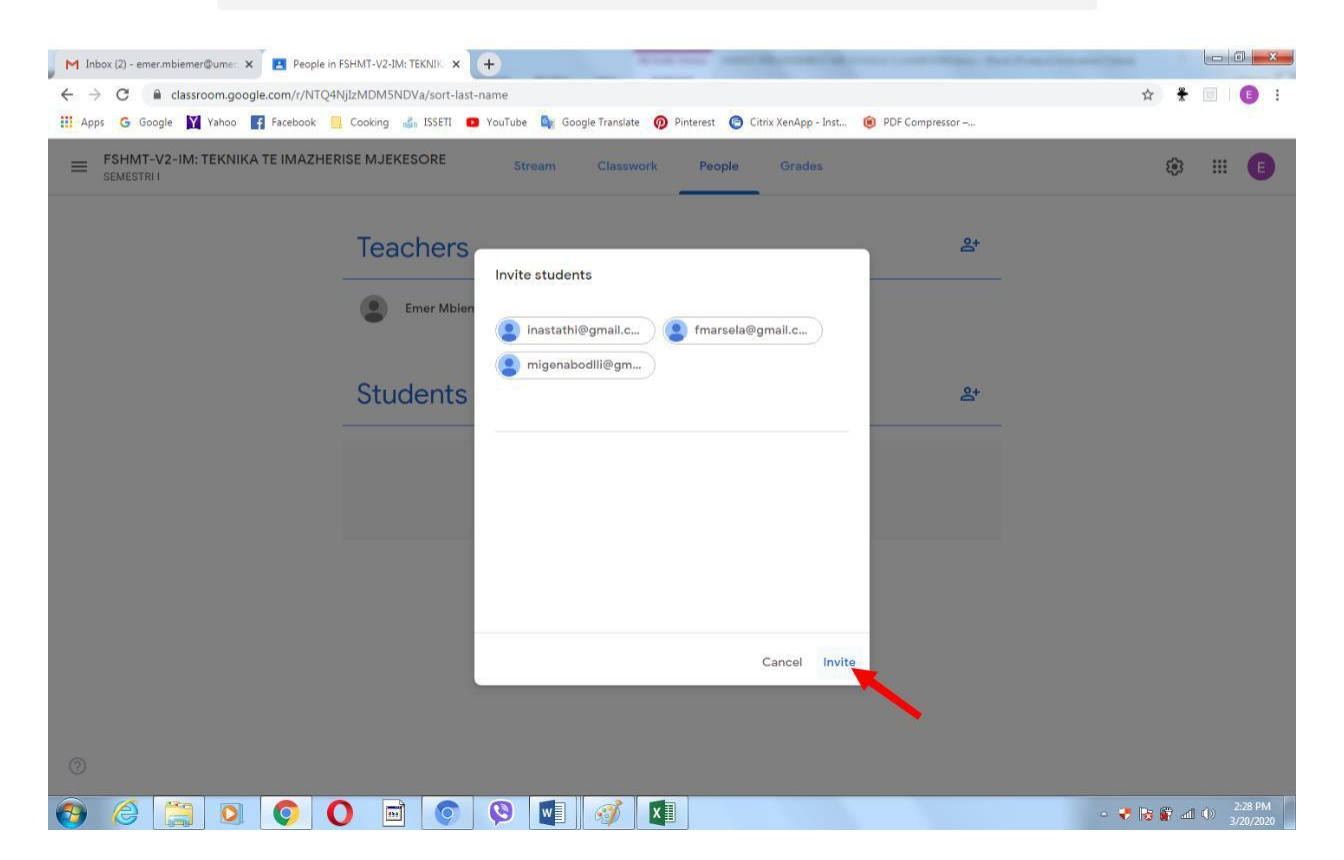

Manual Google Classroom

8. Në listën e studentëve të ftuar, emrat e tyre qëndrojnë të zbehtë deri në momentin që ai/ajo pranon ftesën tuaj

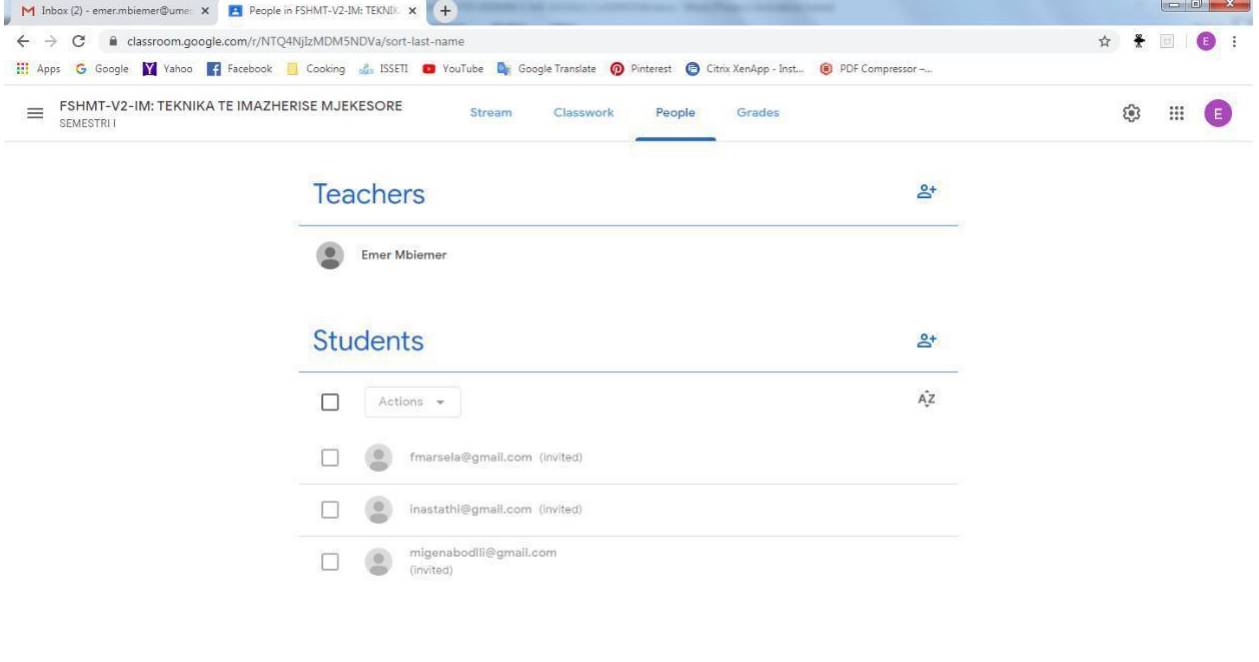

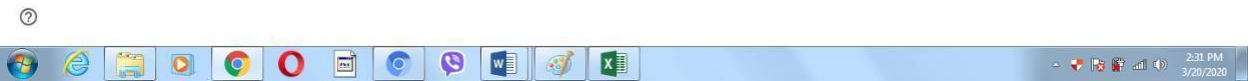

## Shtimi i një teme

- 
- 1. Klikoni në të majtë në butonin
- 2. Vendosni emrin e temës në kutinë që shfaqet
- 3. Klikoni butonin **Add**.

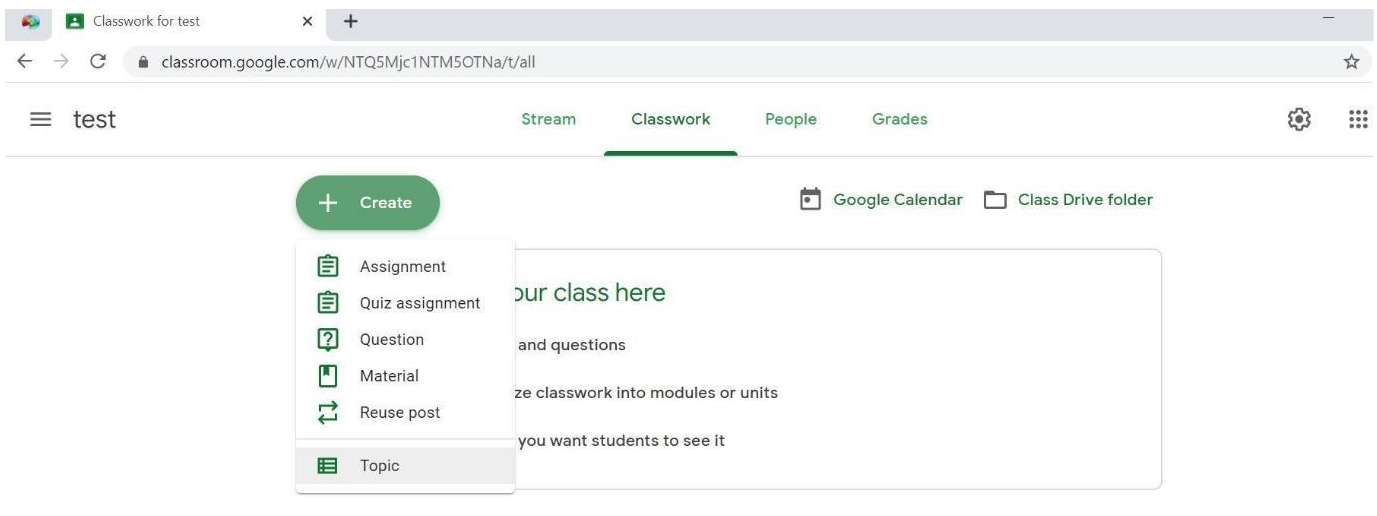

 $\odot$ 

## Butoni (+)

### *Vendosja e një njoftimi*

- 1. Klikoni në një klasë
- 2. Në të djathtë poshtë klikoni butonin **+** dhe më pas kliko **Create post**.

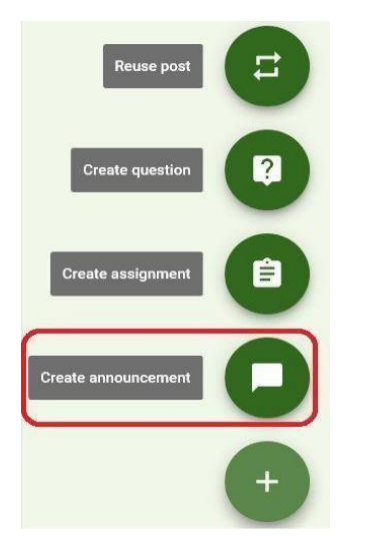

- 3. Në kutinë **Share with your class**, vendosni mesazhin tuaj.
- **4.** Për ta publikuar klikoni **POST**

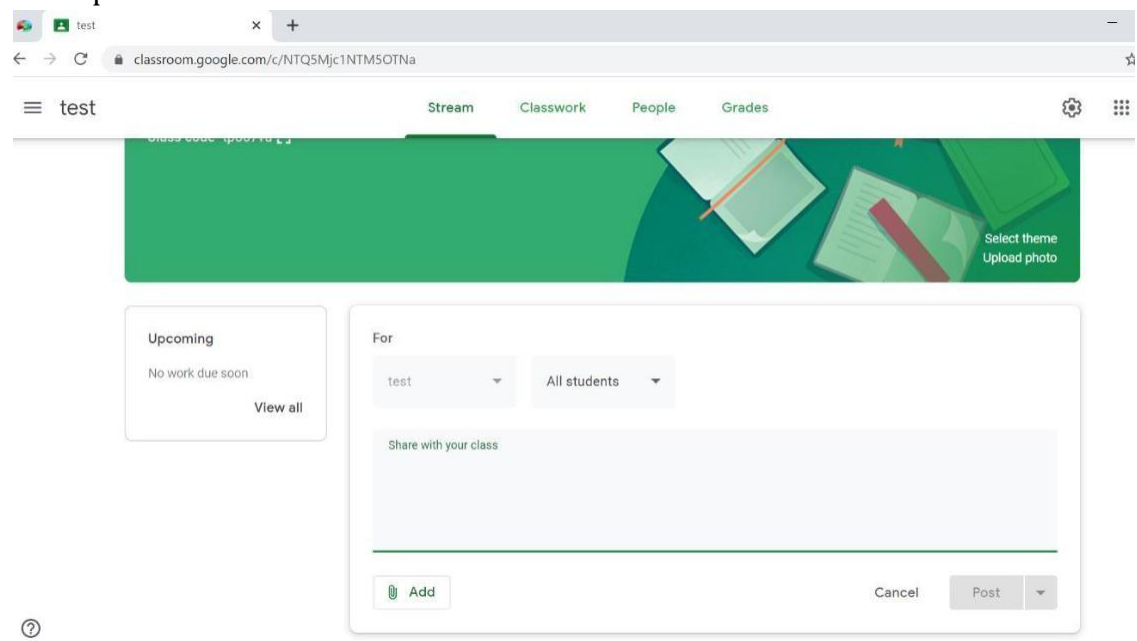

### *Attach a File From Your Computer*

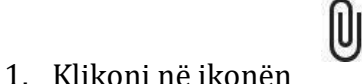

2. Klikoni **Select files from your computer**,

Gjeni dokumentin në kompjuter, dhe më pas aksesojeni dx here dokumentin. 3. Klikoni **Upload**.

#### *Attach a File From Google Drive*

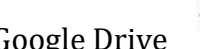

- 1. Klikoni në ikonën e Google Drive
- **2.** Selektoni dokumentin dhe klikoni **Add**

### *Attach a Youtube Video*

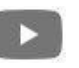

- 1. Klikoni ikonen e Youtube
- **2.** Gjeni videon të cilën doni të bashkëngjisni dhe klikoni **Add**

 $\ominus$ 

#### *Attach a Link*

- 1. Klikoni në ikonën e linkut
- **2.** Vendosni linkun në kutinë **Link**
- **3.** Klikoni **ADD LINK**

### **Vendosja e një detyre**

- 1. Klikoni në një klasë
- 2. Në të djathtë poshtë klikoni **+** dhe më pas klikoni **Create assignment**.

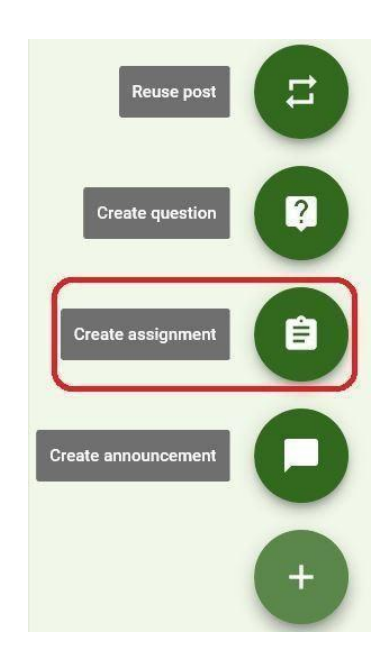

- 3. Në kutinë **Share with your class**, vendosni mesazhin tuaj.
- **4.** Për ta publikuar, klikoni **POST**

### **Vendosja e një Pyetesori**

- 1. Klikoni një klasë.
- 2. Klikoni **About**.

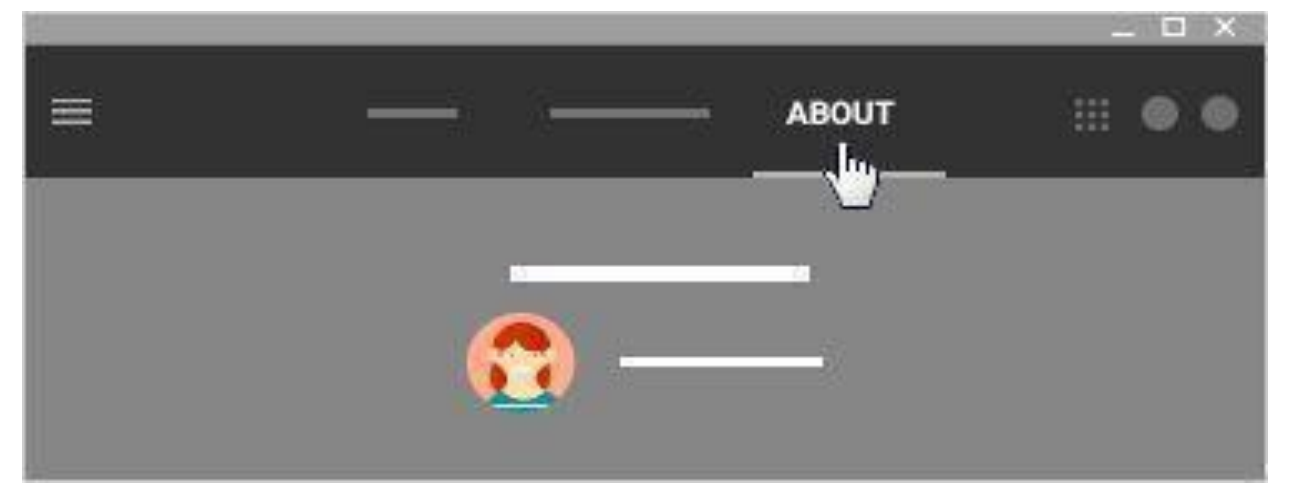

3. Klikoni në **Class Drive Folder**.

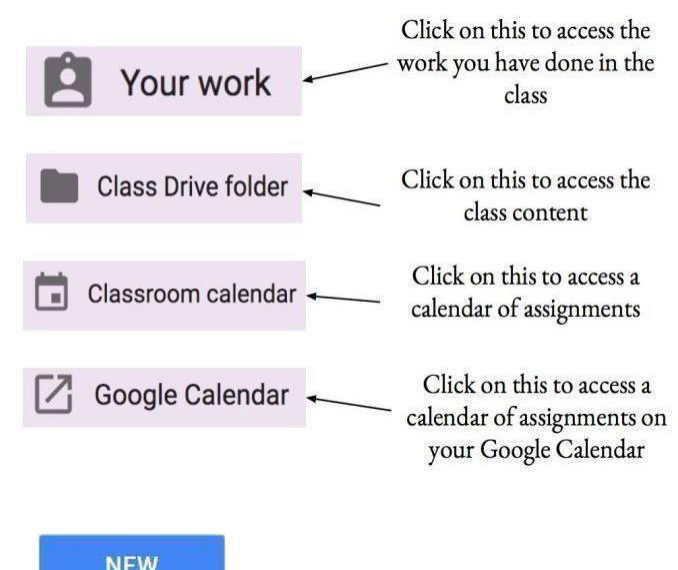

- 4. Klikoni butonin NEW
- 5. Klikoni **More** më pas **Google Forms** më pas **Blank Form**.
- 6. Klikoni **Create and Share** për ta hapur.
- 7. Disa opsione që mund të përdorni.

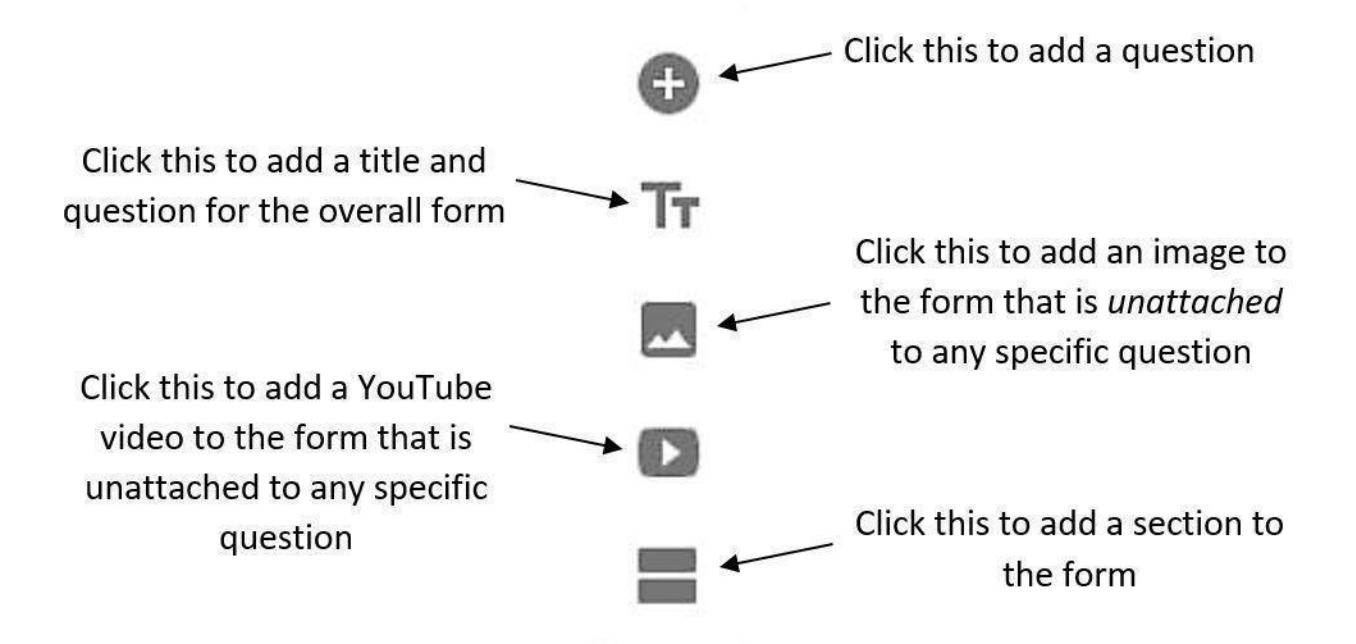

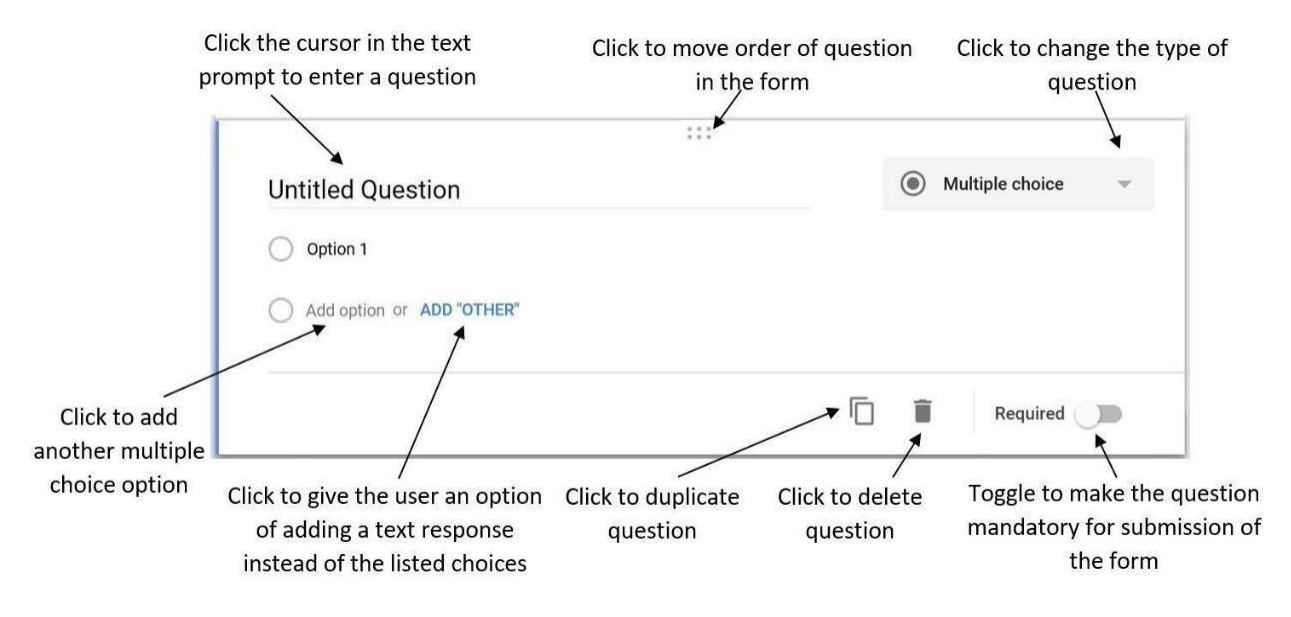

### 8. Nëse është e klikuar **Add question**, Do të shfaqen opsionet mëposhtë:

- Gjithmonë shtoni një hapësirë **Name** (ku student do të vendosë emrin e tij) dhe bëjeni fushë të detyrueshme (**Required**) sepse përndryshe uk do ta kuptoni kush e ka plotësuar pyetësorin.

9. Nëse është e klikuar **Add Title and Question**, do të shfaqen opsionet

si mëposhtë :

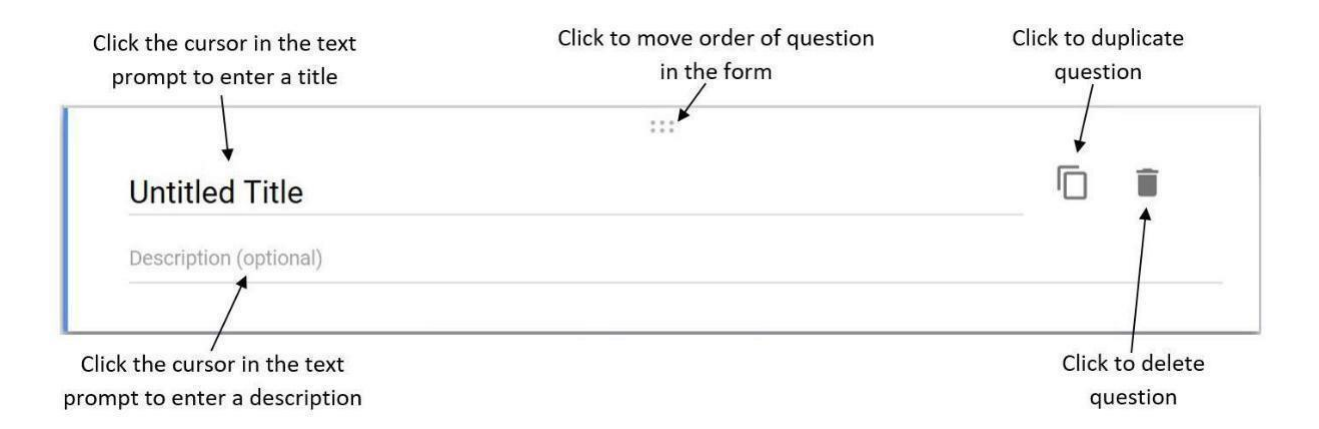

- 10. Nëse është klikuar **Add Image**, mund të ngarkohet një imayh nga komjuteri juaj, ose nga ndonjë URL, ose nga Google Drive.
- 11. Nëse është klikuar **Add Video**, mund të shtohet në pyetësor një video nga youtube ose nga ndonjë site online.
- 12. Nëse është klikuar **Add Section**, do të shtohet një seksion i ri.

### **Përmbajtja**

- 1. Klikoni në ikonën  $\mathbb \emptyset$  ose klikoni në ikonën e Google Drive
- 2. Selektoni dokumentin, më pas klikoni **Add**.
- 3. Do të shfaqet si mëposhtë:

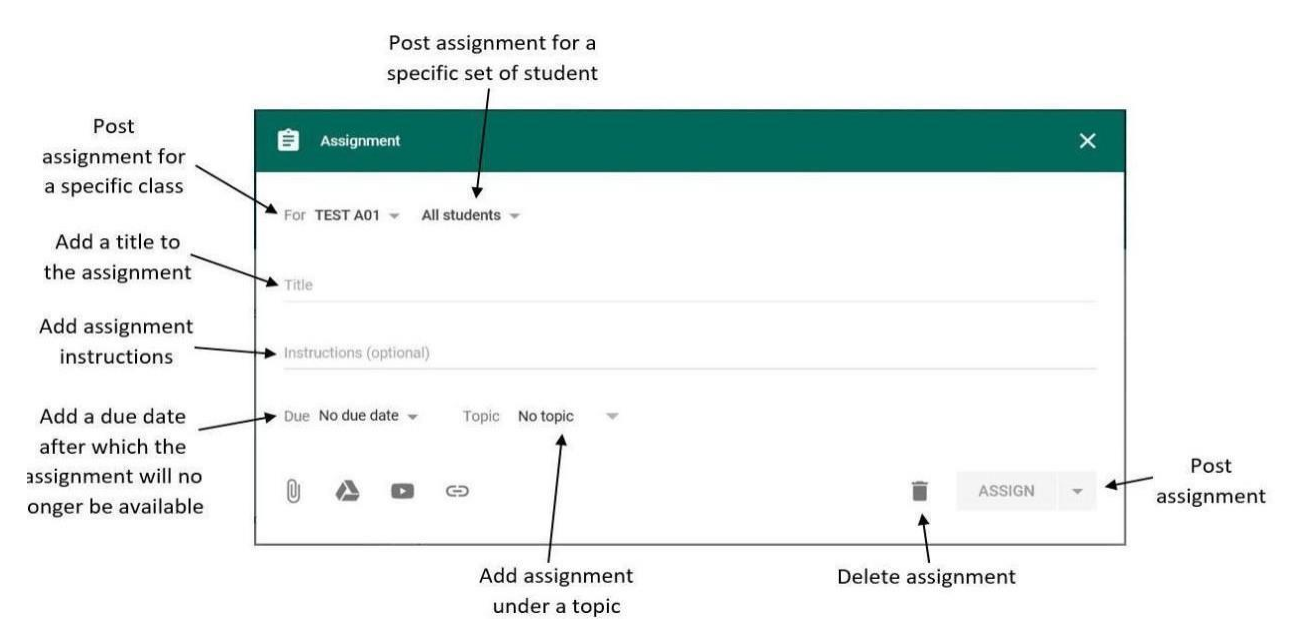

4. Pasi keni përfunduar klikoni në butonin **Assign**.

Në mënyrë alternative mund ta ruani si **Saved as a Draft** ose **Scheduled** për ta përdorur më vonë

*Krijimi i pyetjeve*

- 1. Klikoni në klasë
- 2. Klikoni **+** dhe më pas klikoni **Create question**.

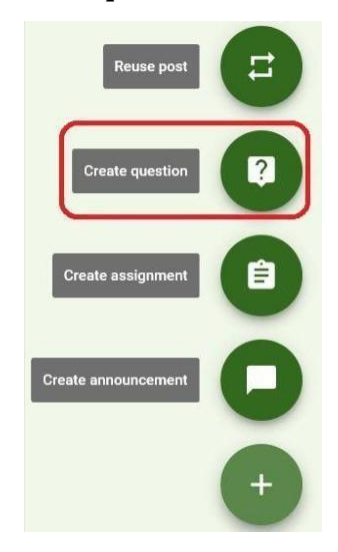

3. Do të shfaqet si mëposhtë:

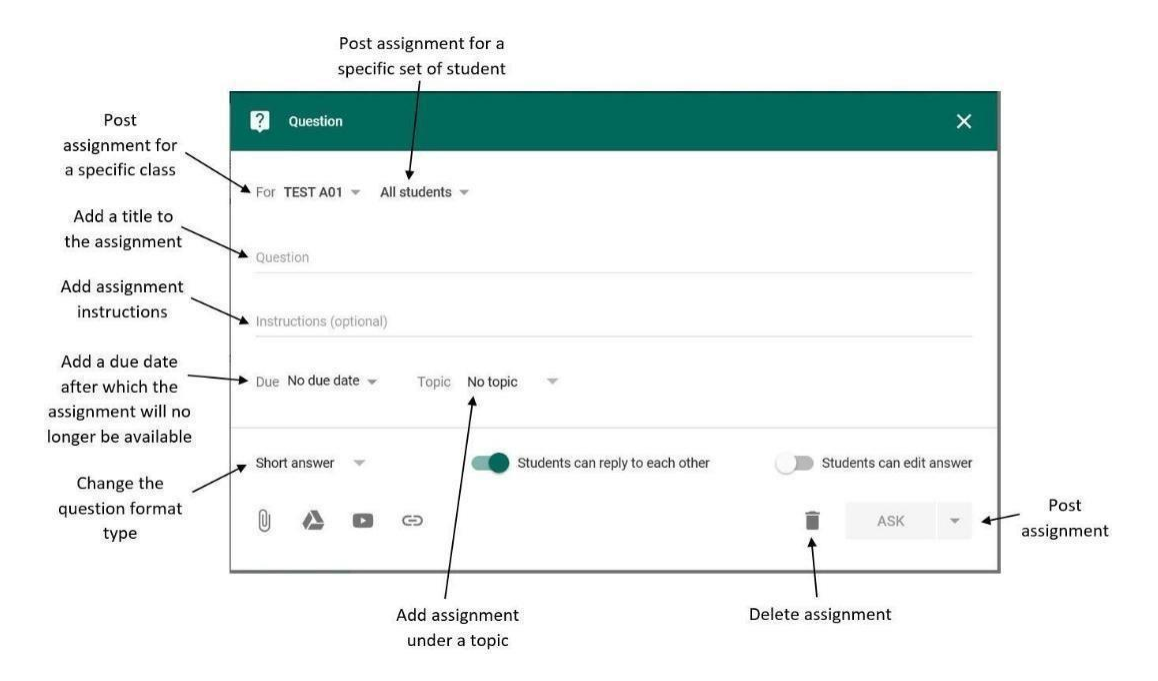

## Vlerësimi

### *Grade a Form Assignment*

- 1. Klikoni në klasë
- **2.** Klikoni opsionin **Done / Not Done**

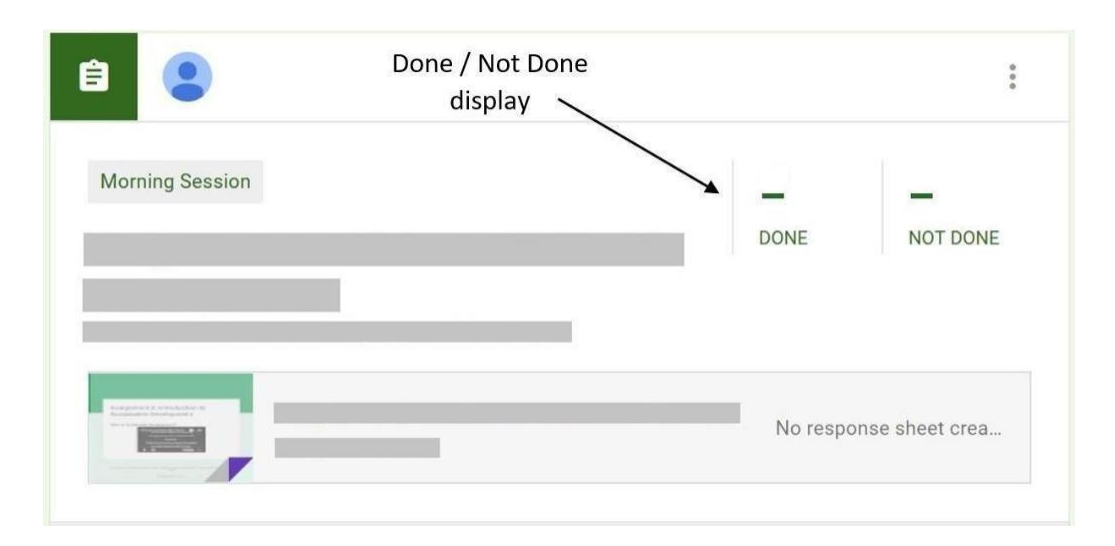

### 3. Do të shfaqet **Grading page**:

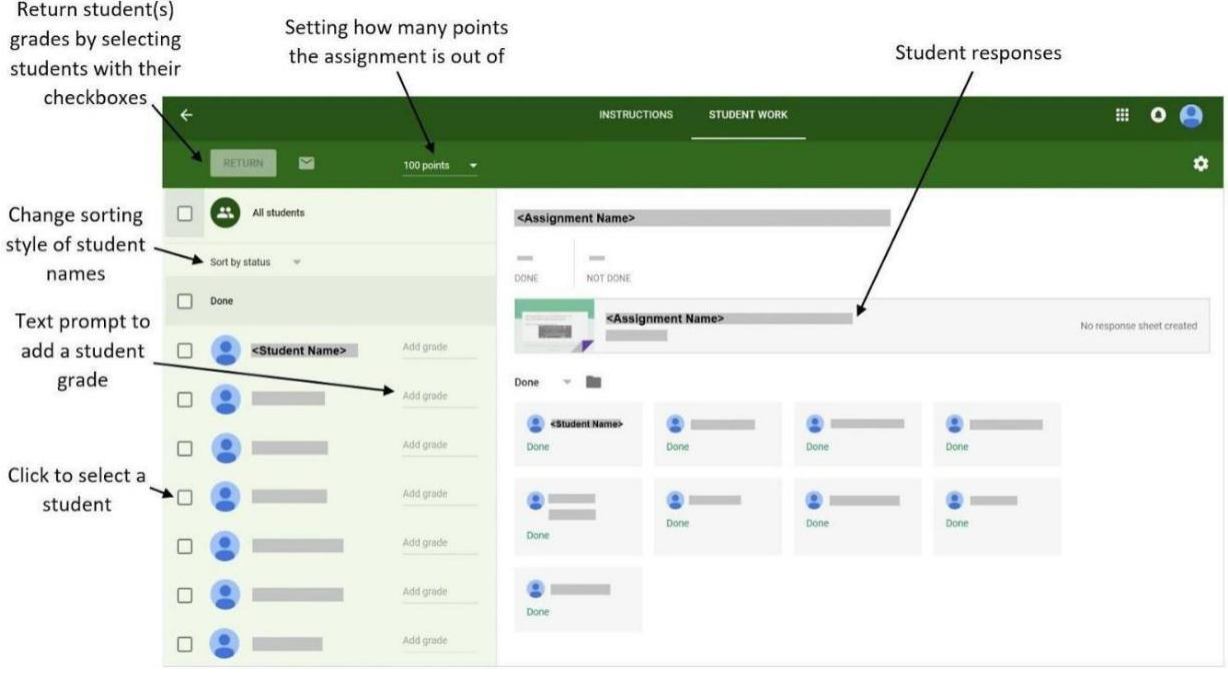

4. Kliko **Assignment Name** për të aksesuar përgjigjet e studentit. Do të hapet një tabelë e re.

5. Klikoni butonin për të pare përgjigjet e studentit.

6. Klikoni në tabin **Responses** dhe do të shfaqet si mëposhtë:

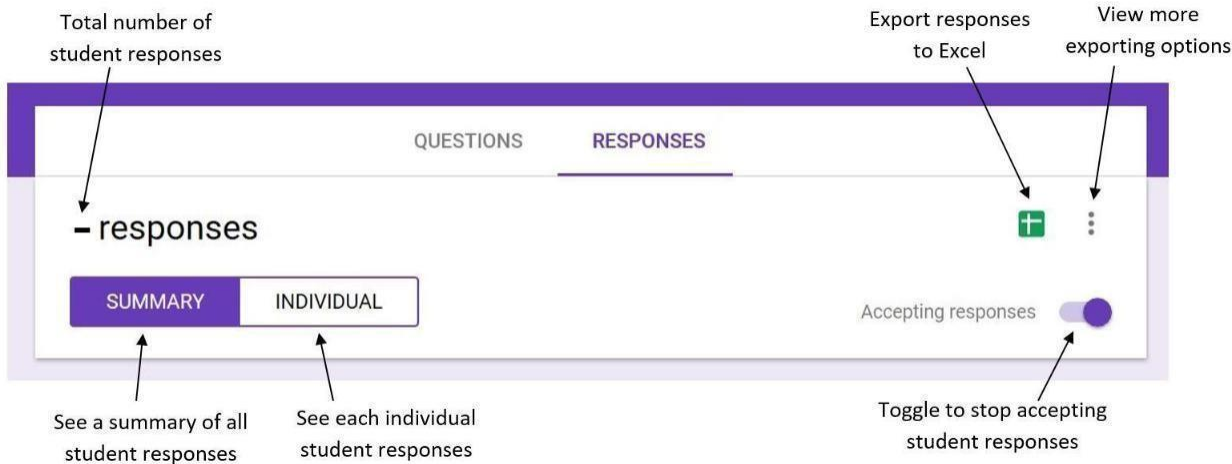

7. Klikoni butonin **Return** për të finalizuar vlerësimin e studentit. Pas këtij

veprimi student do të njoftohet për vlerësimin e marrë.

### *Grade a File Upload Assignment*

- **1.** Navigoni tek **Grading page**
- 2. Ngarkimi dokumentit do të shfaqet poshtë emrit të studentit, klikoni tek emri I dokumentit për ta hapur.

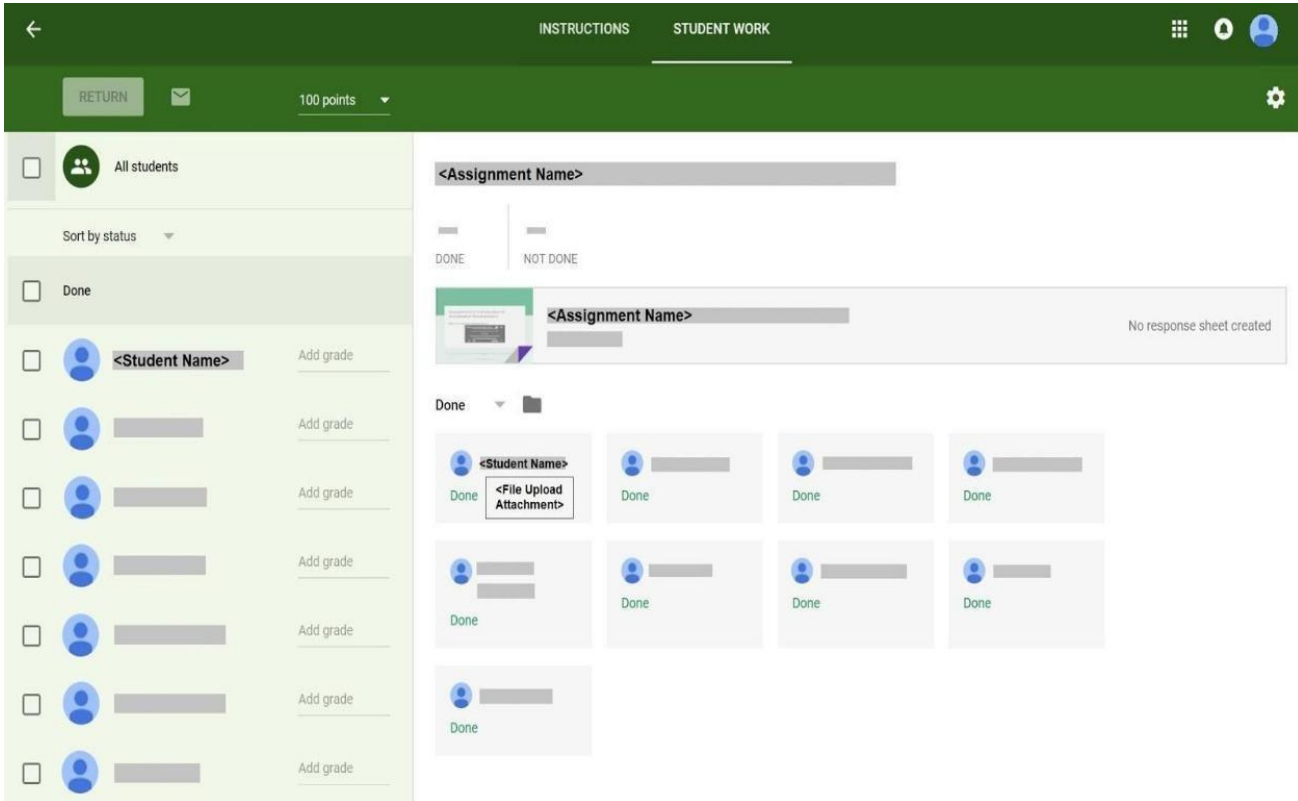

3. Klikoni butonin **Return** për të finalizuar vlerësimin e studentit. Pas këtij

veprimi student do të njoftohet për vlerësimin e marrë.

### **Modifikimi i Announcements, Assignments, dhe Quizzes që tashmë janë postuar**

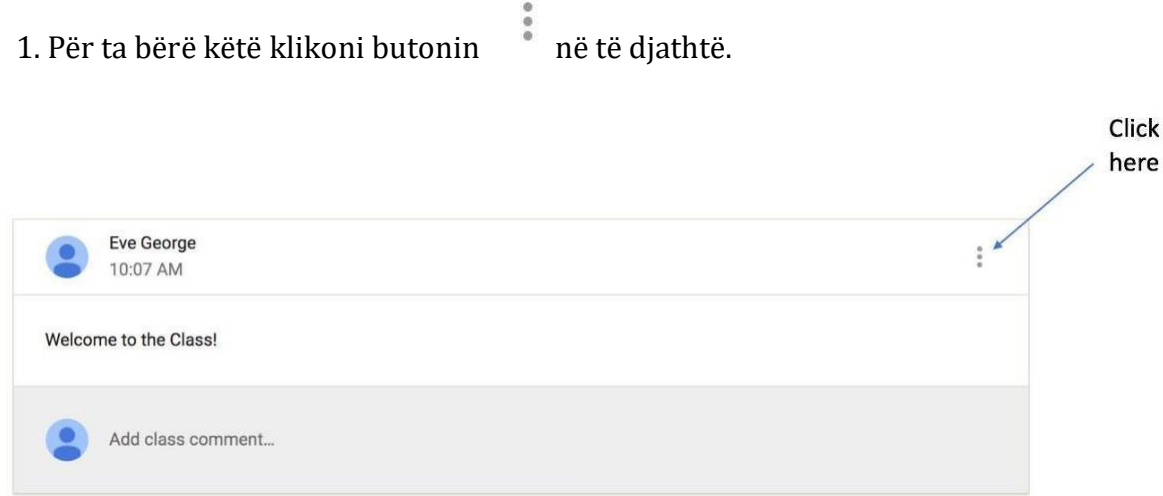

2. Klikoni butonin **Edit**.

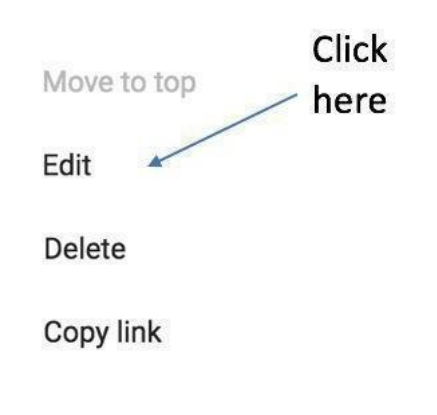

4. Pasi të keni mbaruar modifikimet klikoni butonin . të marrin njoftim për ndryshimet e bëra.

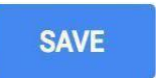

Studentet do

## Të drejtat e aksesimit të dokumenteve

- 1. Klikoni një klasë.
- 2. Klikoni **About**.

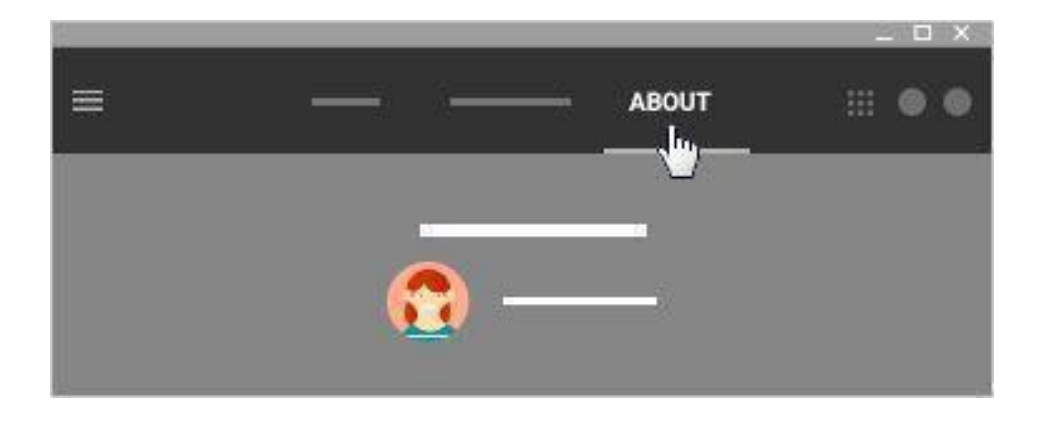

- 3. Klikoni butonin **Class Drive Folder**.
	- Kur studentët hapin **Class Drive Folder** ata do të shohin vetëm dokumentet të cilat janë bërë share me ta.
- **4.** Kliko me të djathtë në document dhe më pas klikoni butonin **Share**
- 5. Do të shfaqet si mëposhtë:

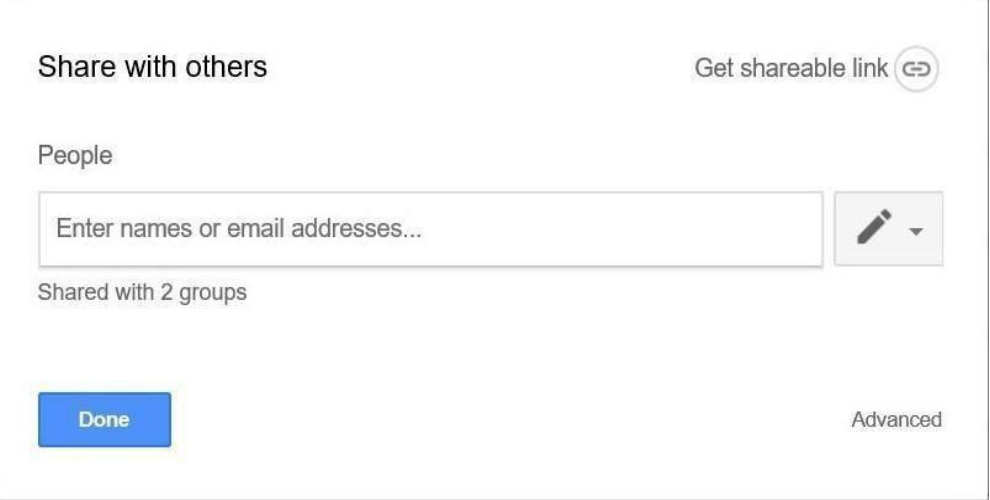

- **6.** Kliko butonin **Advanced**
- 7. Do të shfaqet si mëposhtë:

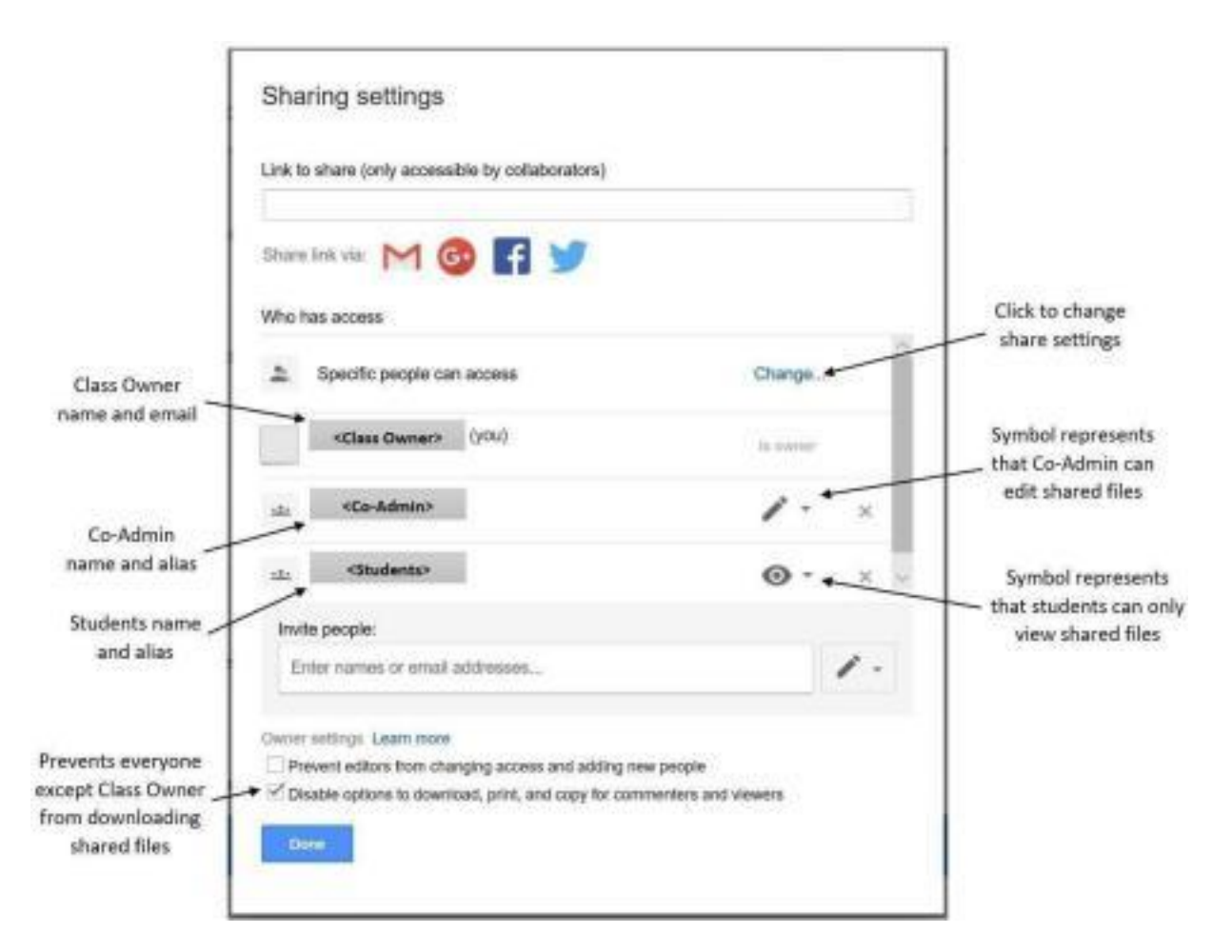

- **8.** Kliko butonin **Change** dhe më pas kliko **Off - Specific People**
- **9.** Kliko butonin  $\bullet$  **View Only**

### **10.**Zgjidh opsionin **Disable options to download, print, and copy for commenters and viewers**

11. Kliko butonin **Save** dhe më pas **Done** kur të keni përfunduar.